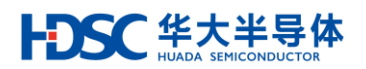

# **32** 位微控制器

# **HC32F460** 系列的数据计算单元 **DCU**

适用对象

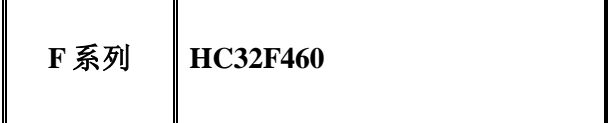

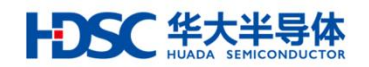

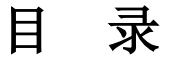

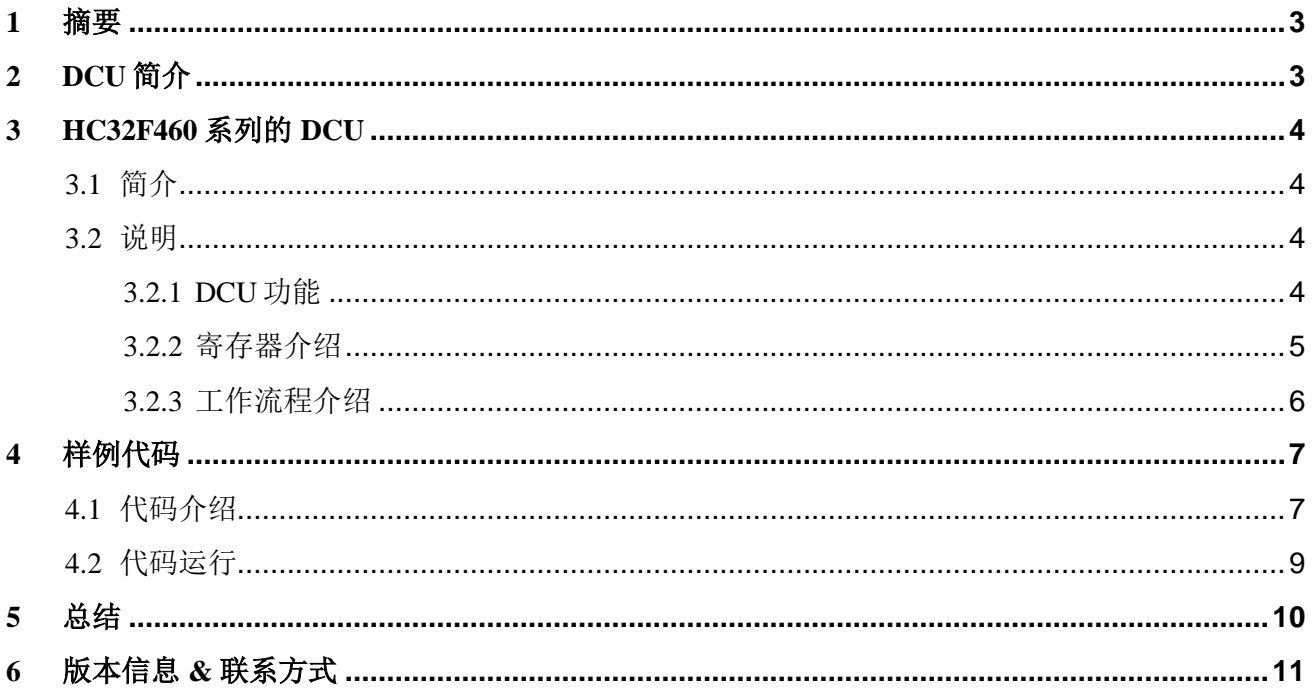

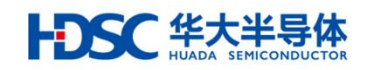

### <span id="page-2-0"></span>1 摘要

本篇应用笔记主要介绍 HC32F460 系列芯片的数据计算单元 (Data Computing Unit, DCU)模 块,并通过硬件事件触发运算操作。

## <span id="page-2-1"></span>2 DCU 简介

数据计算单元(Data Computing Unit)是一个不借助于 CPU 的简单处理数据的模块。每个 DCU 单元具有 3 个数据寄存器,能够进行 2 个数据的加减和比较大小,以及窗口比较功能。

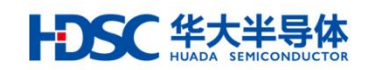

## <span id="page-3-0"></span>3 HC32F460 系列的 DCU

<span id="page-3-1"></span>3.1 简介

HC32F460 系列的 MCU 搭载 4 个 DCU 单元, 每个单元均可独立完成自身功能。

<span id="page-3-2"></span>3.2 说明

#### <span id="page-3-3"></span>3.2.1 DCU 功能

- 可进行 4 种数据处理:2 个数据的加法,减法,比较以及 3 个数据窗口比较。
- 加法和减法对 DATA0 和 DATA1 寄存器中的数据进行运算, 结果存放在 DATA0 中。
- 加法和减法可以选择写寄存器后计算或由其他外围电路事件触发进行运算。
- 加法和减法运算可自动将结果进行一次减半操作,并将减半的结果和加减运算的结果分别 放入 2 个数据寄存器内供其他模块使用。
- 比较模式可以对 DATA0 和 DATA1 寄存器之间, 以及 DATA0 和 DATA2 寄存器之间的 2 个数据进行比较,可以分别选择当满足大于,小于,等于时产生中断和标志位。
- 比较模式可以用来进行窗口比较,即分别设置 DATA1 和 DATA2 为窗口的上下限,根据 DATA0 和 DATA1 及 DATA0 和 DATA2 的比较结果判断 DATA0 在窗口内或窗口外。
- 能够由其他外围电路事件触发进行运算,并根据运算结果产生多种中断和事件信号,事件 信号用于当其他具有硬件触发启动功能的外围电路选择 DCU 作为触发源时, 由 DCU 产生 来启动外围电路开始动作。

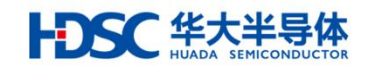

#### <span id="page-4-0"></span>3.2.2 寄存器介绍

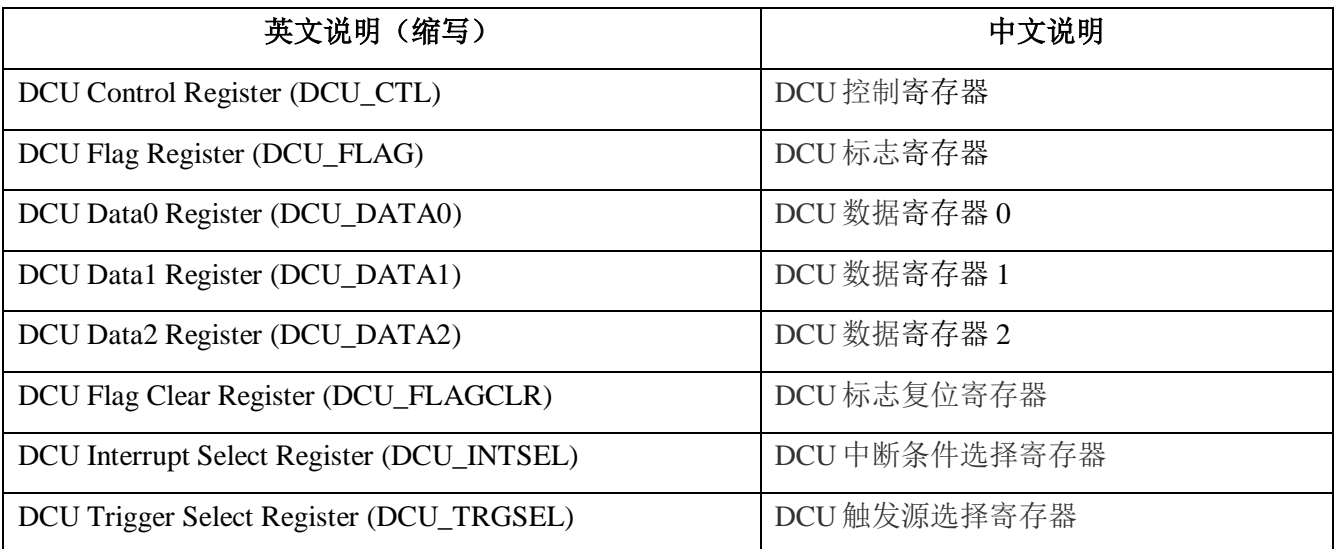

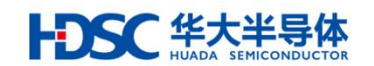

#### <span id="page-5-0"></span>3.2.3 工作流程介绍

在本节主要介绍本 AN 使用的样例 dcu\_hw\_trigger\_add 的工作流程。

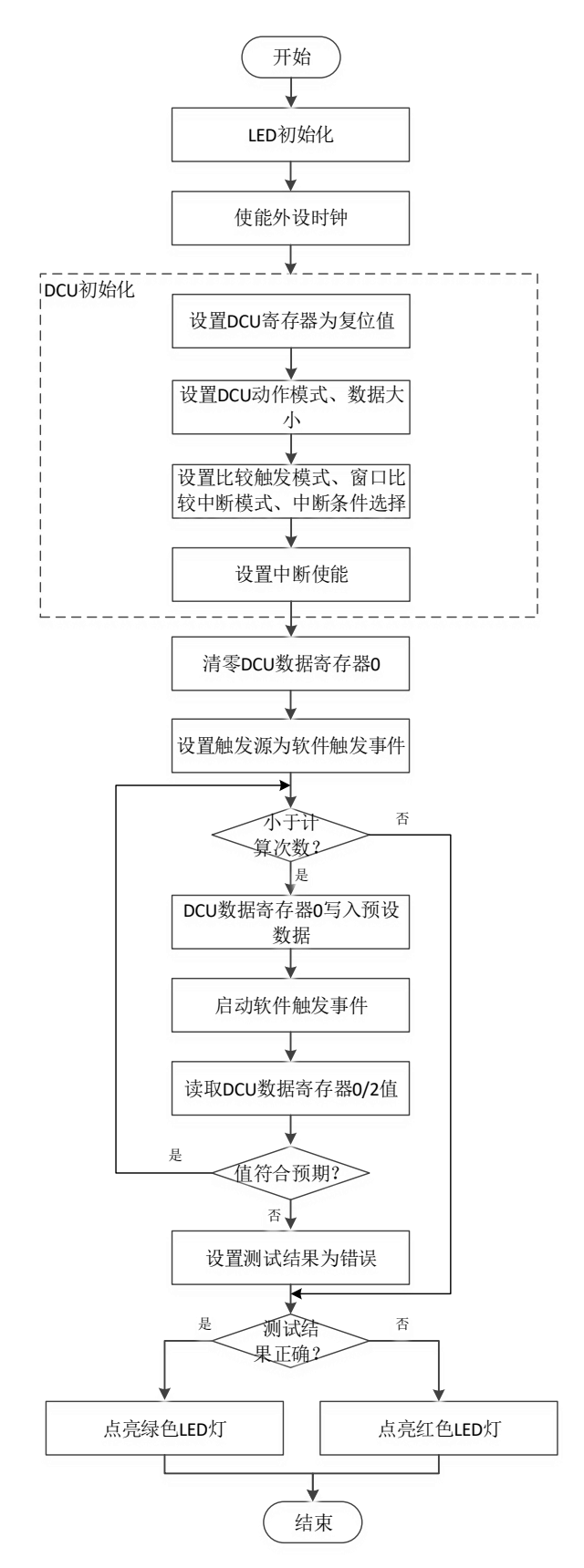

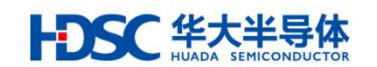

### <span id="page-6-0"></span>4 样例代码

<span id="page-6-1"></span>4.1 代码介绍

用户可根据上述的工作流程编写自己的代码来学习验证该模块,也可以直接通过华大半导体的 网站下载到设备驱动库(Device Driver Library, DDL)的样例代码并使用其中的 DCU 的样例进 行验证。

以下部分简要介绍本 AN 基于 DDL 的 DCU 模块样例 dcu\_hw\_trigger\_add 代码所涉及的各项配 置。

1) 初始化 LED:

/\* Initialize LED \*/ LedInit();

2) 使能外设时钟:

/\* Enable peripheral clock \*/ PWC\_Fcg0PeriphClockCmd(PWC\_FCG0\_PERIPH\_PTDIS | PWC\_FCG0\_PERIPH\_DCU1, Enable);

3) 初始化 DCU:

/\* Initialize DCU \*/ MEM\_ZERO\_STRUCT(stcDcuInit);  $stcDcuInit.u32IntSel = 0;$ stcDcuInit.enIntWinMode = DcuIntInvalid; stcDcuInit.enDataSize = DcuDataBit16; stcDcuInit.enOperation = DcuHwTrigOpAdd; DCU\_Init(DCU\_UNIT, &stcDcuInit); DCU\_WriteDataHalfWord(DCU\_UNIT, DcuRegisterData0, 0x0000); DCU\_SetTriggerSrc(DCU\_UNIT, EVT\_TRIG\_NUM);

4) 启动 DCU 外设触发运算:

{

for  $(i = 0; i < u8CalTimes; i++)$ 

DCU\_WriteDataHalfWord(DCU\_UNIT, DcuRegisterData1, m\_au16Data1Val[i]);

 /\* Start soft trigger event \*/ AOS\_SW\_Trigger();

m\_au16Data0Val[i] = DCU\_ReadDataHalfWord(DCU\_UNIT, DcuRegisterData0); m\_au16Data2Val[i] = DCU\_ReadDataHalfWord(DCU\_UNIT, DcuRegisterData2);

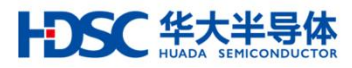

```
/* Compare DCU regisger DATA0 && DATA2 value: DATA0 value == 2 * DATA2 value 
*/
  if (m_au16Data0Val[i] := (2 * m_au16Data2Val[i])) {
    enTestResult = Error; break;
   }
   else
   {
   }
}
```
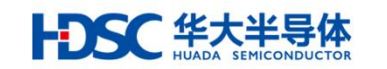

<span id="page-8-0"></span>4.2 代码运行

用户可以通过华大半导体的网站下载到 HC32F460 的 DDL 的样例代码

(dcu\_hw\_trigger\_add),并配合评估用板(EV-HC32F460-LQFP100-050-V1.1)运行相关代码 学习使用 DCU 模块。

以下部分主要介绍如何在评估板上运行 DCU 样例代码并观察结果:

- 一 确认安装正确的 IAR EWARM v7.7 工具(请从 IAR 官方网站下载相应的安装包,并参考用 户手册进行安装)。
- 从华大半导体网站下载 HC32F460 DDL 代码。
- 下载并运行 dcu\dcu\_hw\_trigger\_add\中的工程文件:
- 1) 打开 dcu\_hw\_trigger\_add\工程,并打开'main.c'如下视图:

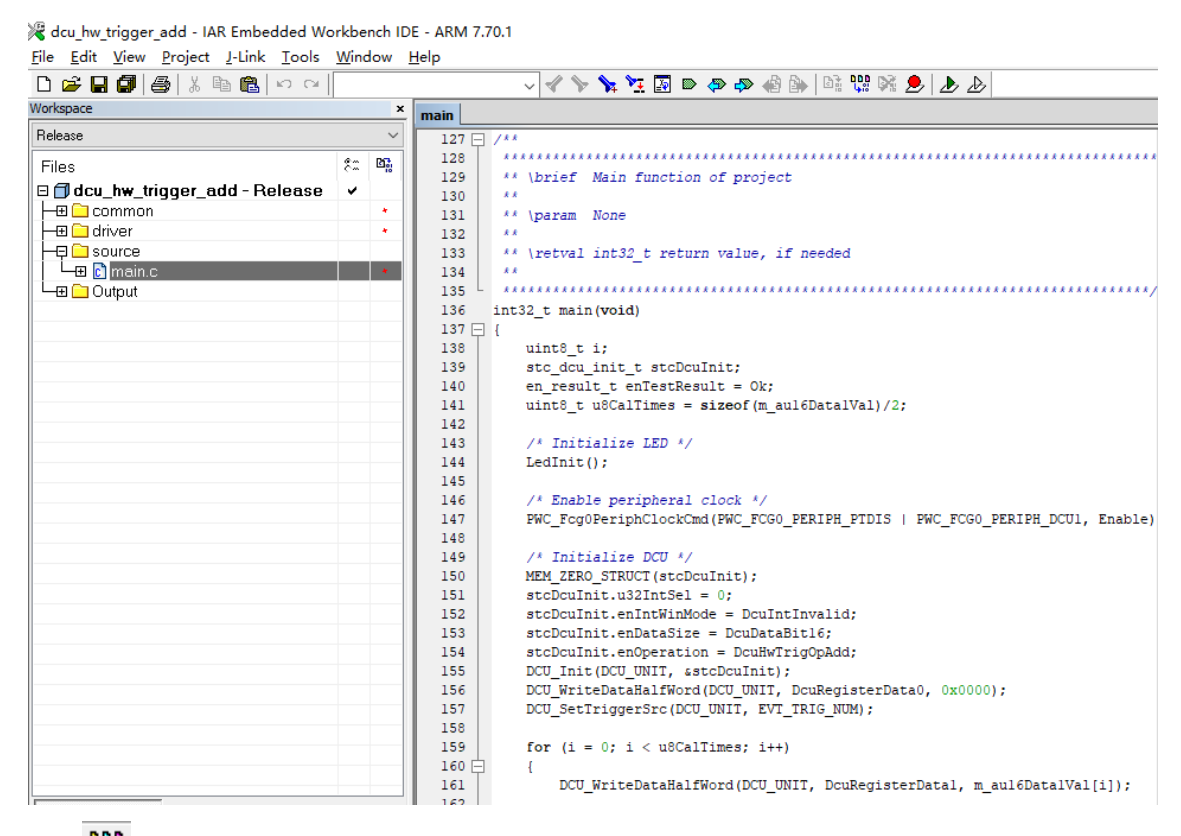

2) 点击 重新编译整个项目。

3) 点击 → 将代码下载到评估板上, 全速运行。

4) 绿色 LED 灯点亮。

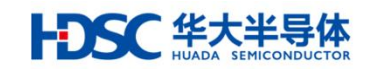

## <span id="page-9-0"></span>5 总结

以上章节简要介绍了 HC32F460 系列的 DCU, 说明了 DCU 模块的寄存器及部分操作流程, 并 且演示了如何使用 DCU 样例代码,在实际开发中用户可以根据自己的需要配置和使用 DCU 模块。

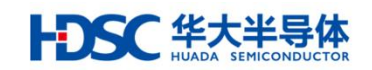

## <span id="page-10-0"></span>6 版本信息 & 联系方式

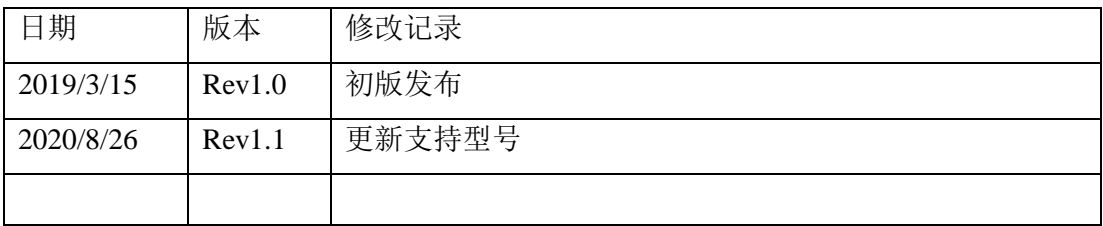

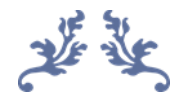

如果您在购买与使用过程中有任何意见或建议,请随时与我们联系。

- Email: [mcu@hdsc.com.cn](mailto:mcu@hdsc.com.cn)
- 网址: <http://www.hdsc.com.cn/mcu.htm>
- 通信地址:上海市浦东新区中科路 1867 号 A 座 10 层
- 邮编:201203

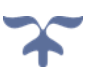